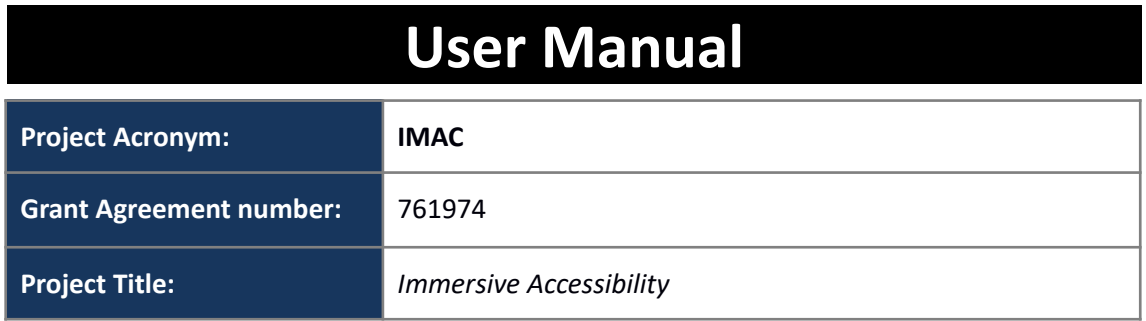

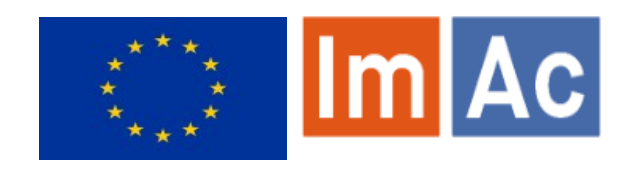

# **Accessibility Content Manager (ACM)**

**Authors:** Enric Torres Feixas & Kimiasadat Mirehbar (Anglatècnic)

 $\Gamma$ 

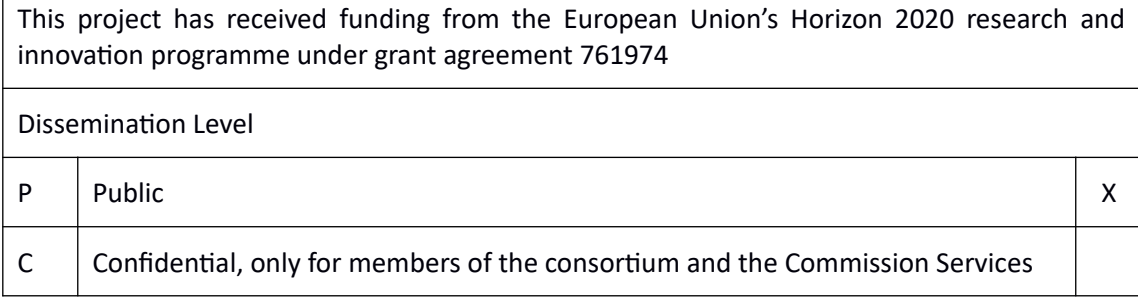

### <span id="page-1-0"></span>**EXECUTIVE SUMMARY**

ImAc project has received funding from the European Union's Horizon 2020 research and innovation programme under grant agreement No 761974 and is looking for development of solutions that facilitate the procedure of production, transmission and presentation of access services on immersive media.

One of the main objectives – among many – of ImAc is a comprehensive environment for professional users with the aim to manage and control the workflow of access services production and distribution. This control system is required to act as:

- A centralized management and processing system for the production and distribution of access services such as subtitles, audio description and sign language
- A centralized system which handles and manages the necessary communication and notification among various levels of professional users of the ACM. The levels of users correspond to their role in the access service production and distribution workflow and typically are categorized as system administrators, managers, producers, providers and reviewers. This categorization is not unique and can get extended as required by the broadcaster.

### <span id="page-2-0"></span>**CONTENTS**

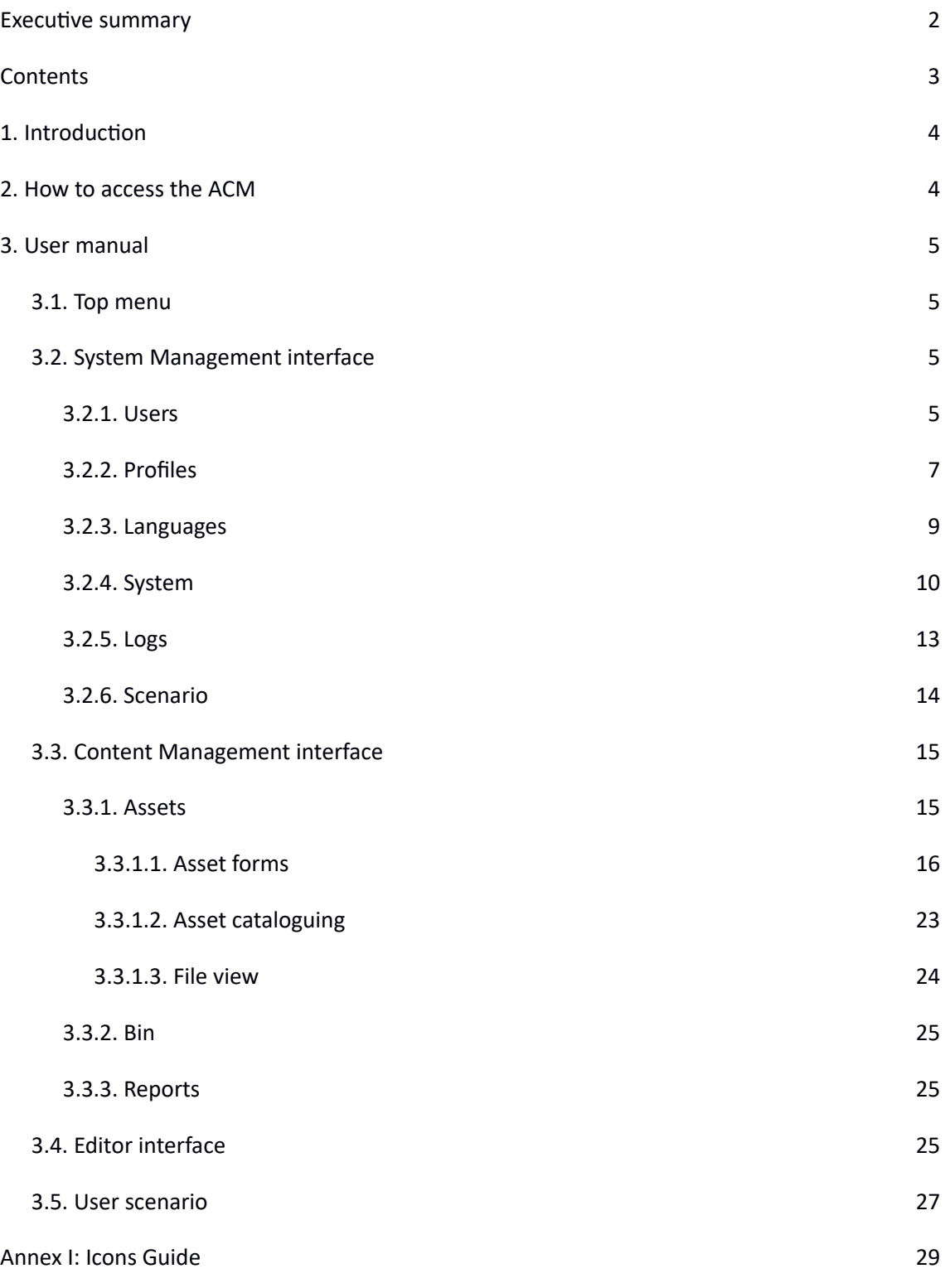

### <span id="page-3-1"></span>**1. INTRODUCTION**

One of the main objectives – among many – of ImAc is development of content manager with aims of managing the procedure of access service production for 360º media, that is for the production of subtitles (ST), sign language (SL) and audio description (AD) files. User can upload content, assign production tasks to access service producers (professionals or service providers of access service content), check the access service files produced and so on. By reading this document you will learn to manage the contents and their production workflow using the Accessibility Content Manager (ACM) tool of the ImAc project.

### <span id="page-3-0"></span>**2. HOW TO ACCESS THE ACM**

In order to access the ACM, there are some basic requirements:

- Hardware: PC with at least i5 processor, 8 GB RAM. Screen resolution should be at least 1920×1080 pixels (a good graphics card is recommended).
- Browser: Last version of Chrome or Firefox (at least Chrome version 74 or Firefox version 65).
- Fast internet connection as the tools are online and videos are used along the workflow.

The user accesses ACM via the web browser (illustration 1) and enters username and password previously provided by administrator.

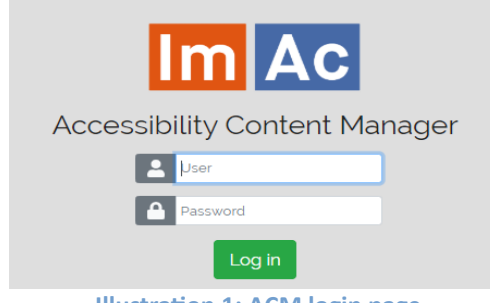

**Illustration 1: ACM login page**

### <span id="page-4-3"></span>**3. USER MANUAL**

<span id="page-4-2"></span>**3.1. TOP MENU**

In this chapter, a detailed user manual of the ACM (SM+CM+ED) is introduced.

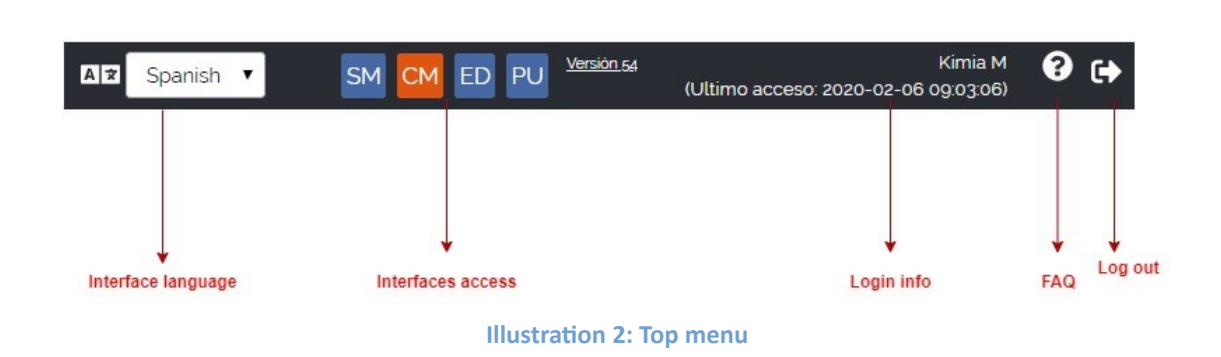

The user can open the different ACM interfaces with access rights by pressing the corresponding button in the top menu. Also the user interface language can be selected from this menu.

### <span id="page-4-1"></span>**3.2. SYSTEM MANAGEMENT INTERFACE**

System Management is defined as platform administrative interface, and allows administrators and broadcaster managers with system administrative duties to control and manage the settings and permissions of professional users working in the ACM. Top menu-left hand gives access to different sub-sections of SM.

### <span id="page-4-0"></span>**3.2.1. Users**

An interface to view/create/edit users which is described in detail in table 1.

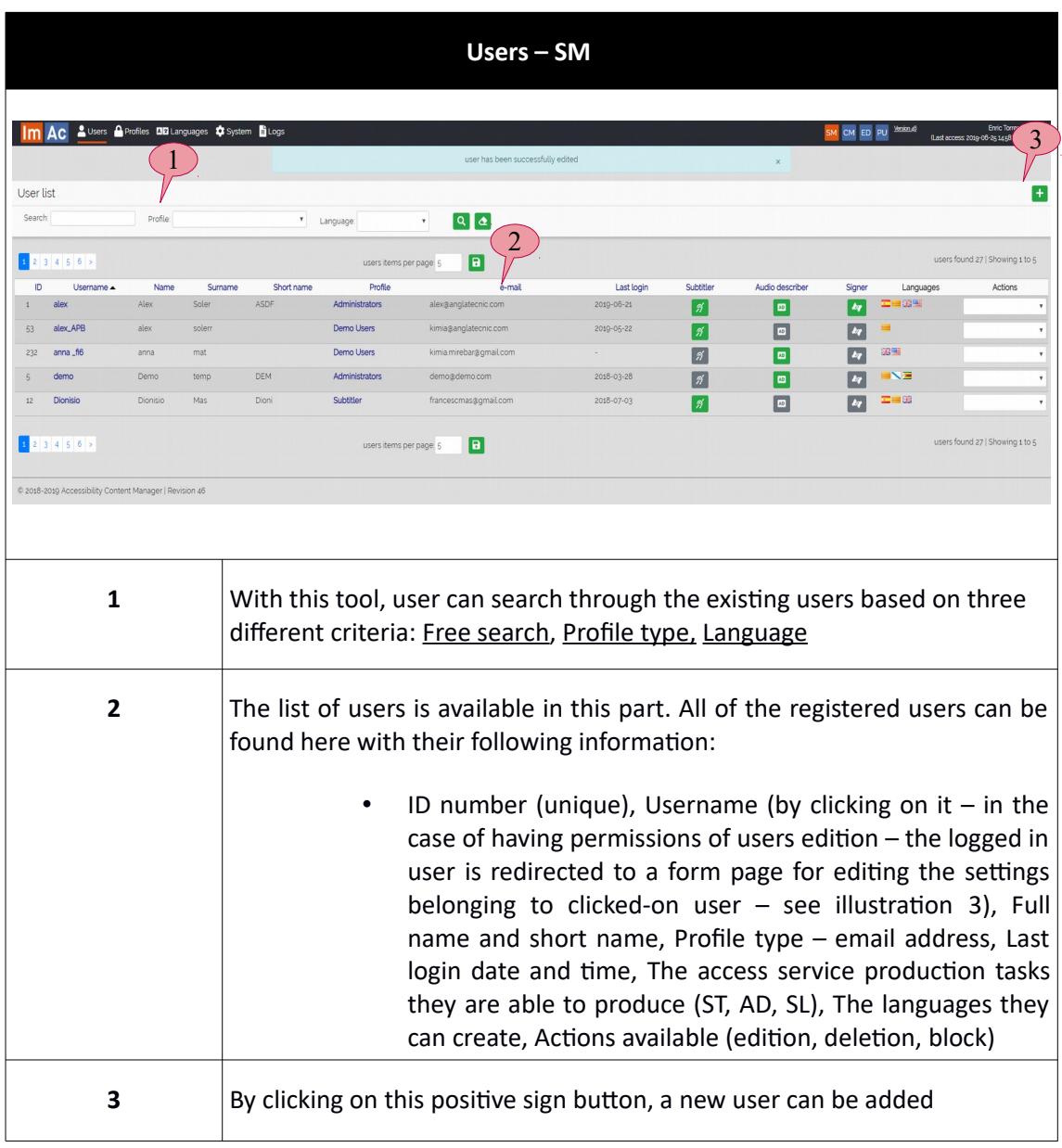

#### **Table 1: Users list**

At the moment of creating/editing a user, the form shown in illustration 4 appears. This form needs to be completed in order to create/edit users. The required information in the form is typical and basic (access user and password, personal information, and access profile).

It is noteworthy that all of the users including broadcasters and access service producers are created here. In the case of a producer such as subtitler, audio describer or sign interpreter the corresponding options should be marked and also the languages they aim to work with (illustration 3).

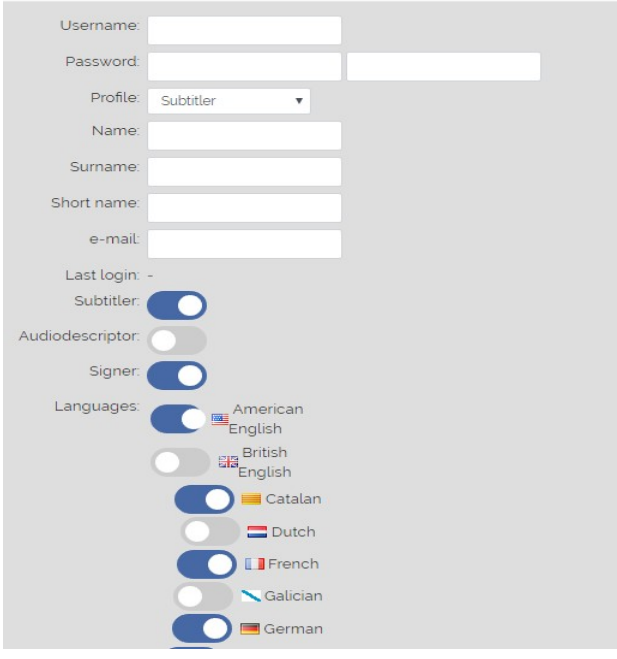

**Illustration 3: User edition/creation form**

# <span id="page-6-0"></span>**3.2.2. Profiles**

It is important for any system at this scale to define different profile types, because the level of permissions is different for each user depending on their duties, so there is a need to define different levels of access and permissions for groups of users. Profile types refer to different types of permission given to a user based on their access criteria. This is described in detail in table 2.

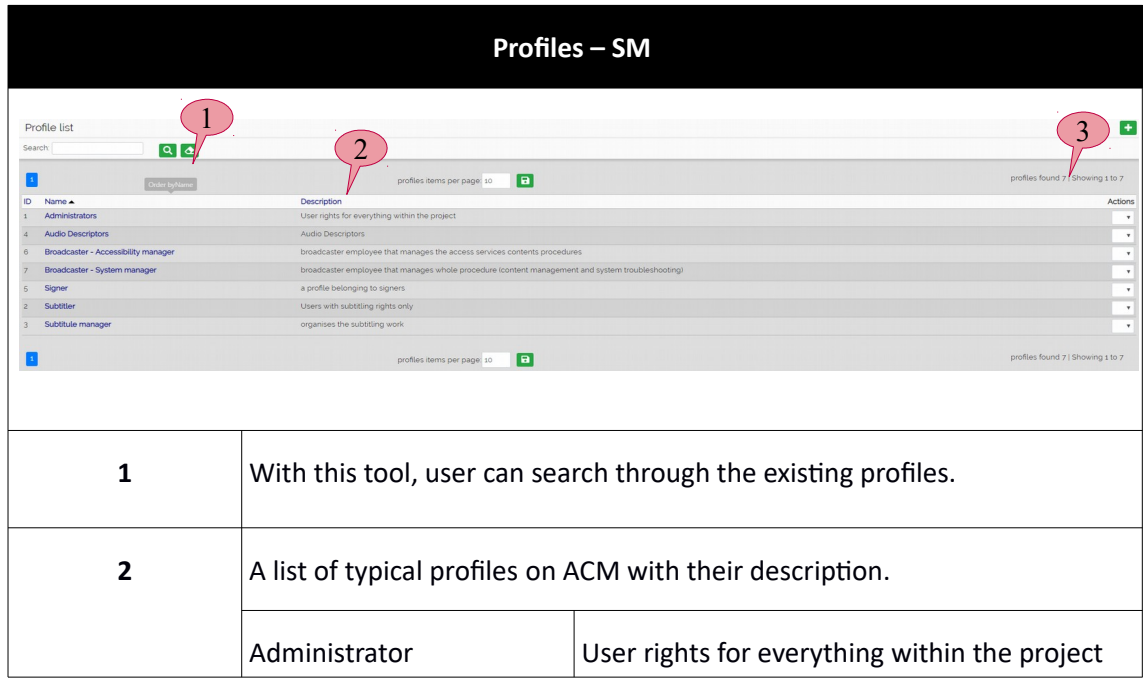

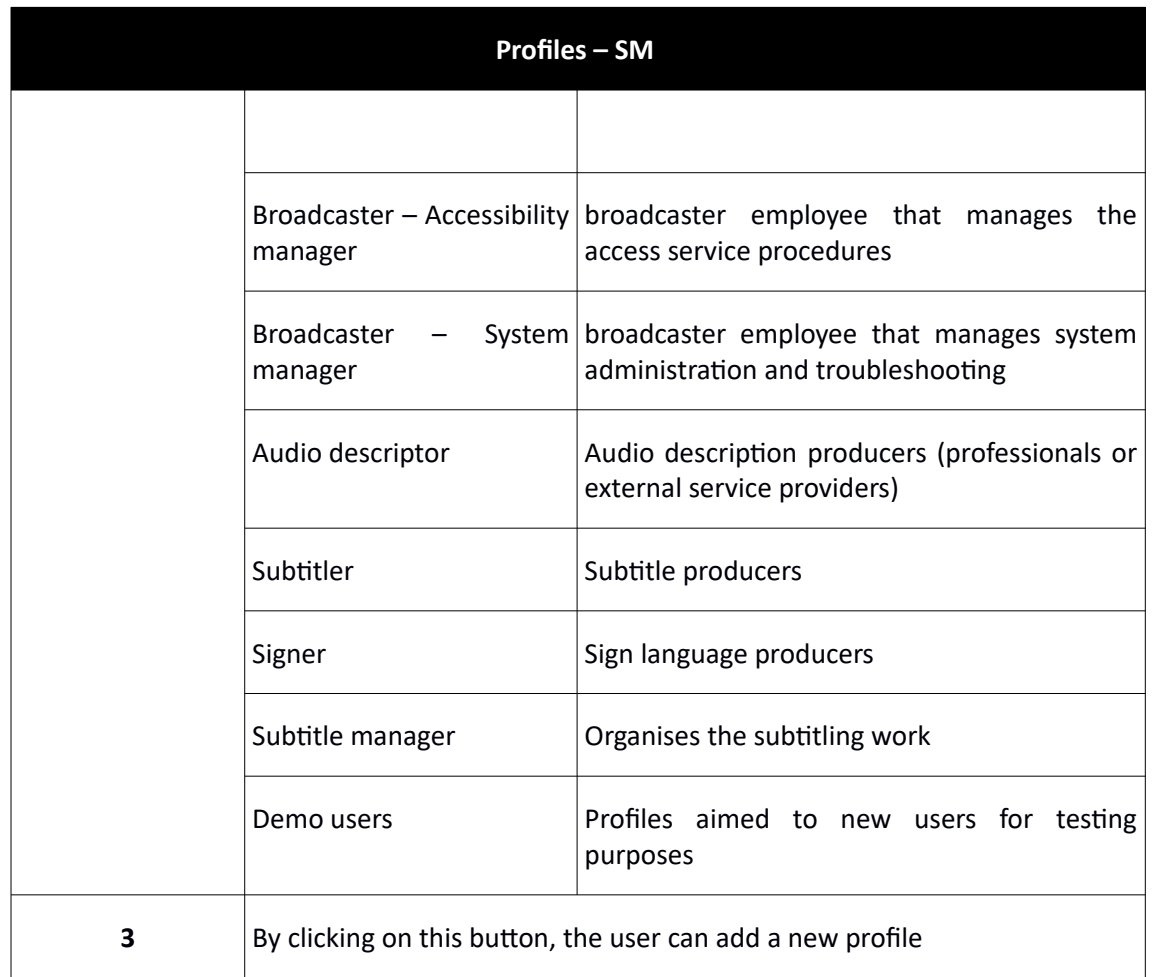

#### **Table 2: Profiles**

By clicking on the positive sign button on the top right of the page, the user is redirected to a separate page consisting of a form for profile creation. In this environment, the technician can choose different capabilities and access permissions for the profile (reading, editing, deleting, downloading).

The detailed description of the profile form is presented in table 3.

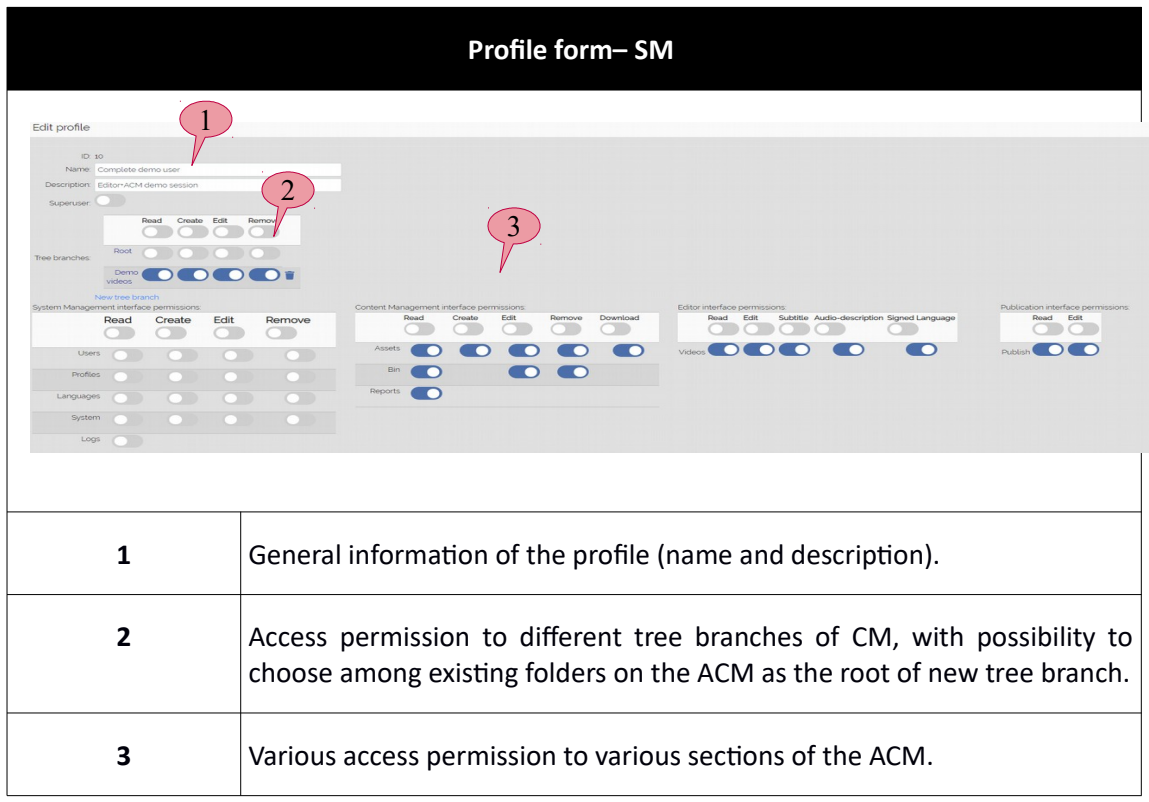

**Table 3: Profile creation form**

# <span id="page-8-0"></span>**3.2.3. Languages**

In this sub-chapter, new languages for the access service contents can be created or existing ones can be edited (table 4).

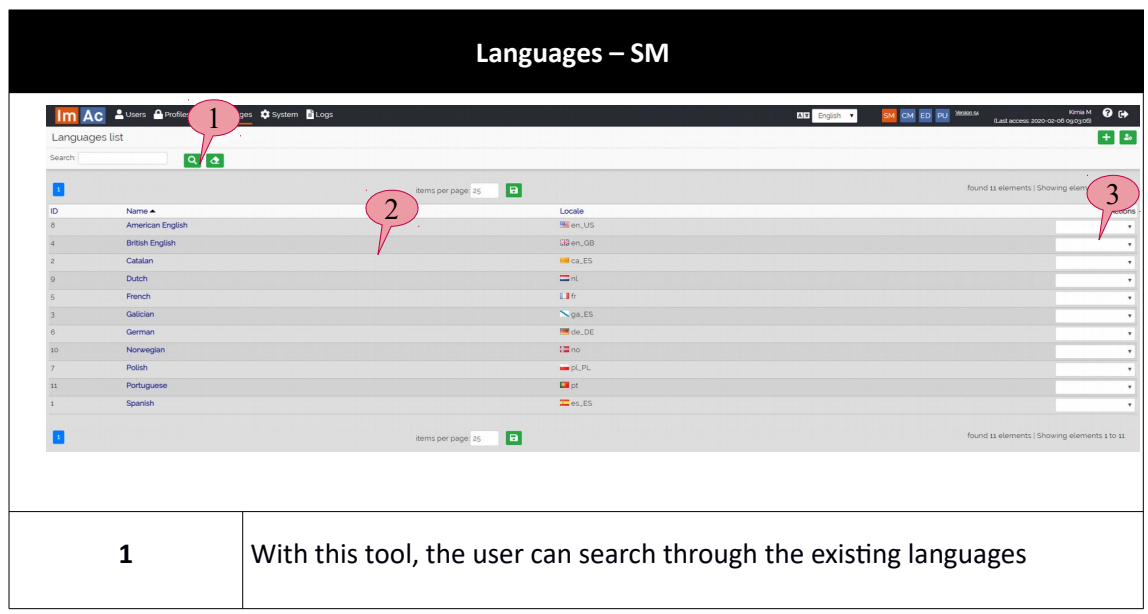

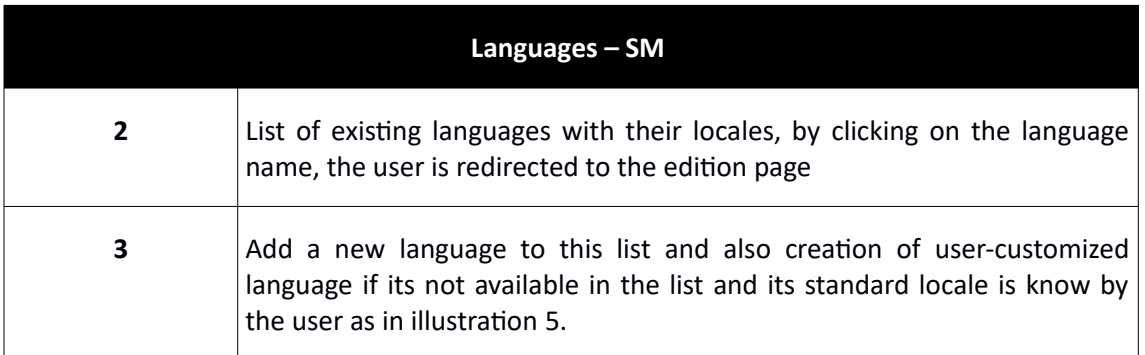

#### **Table 4: Languages list**

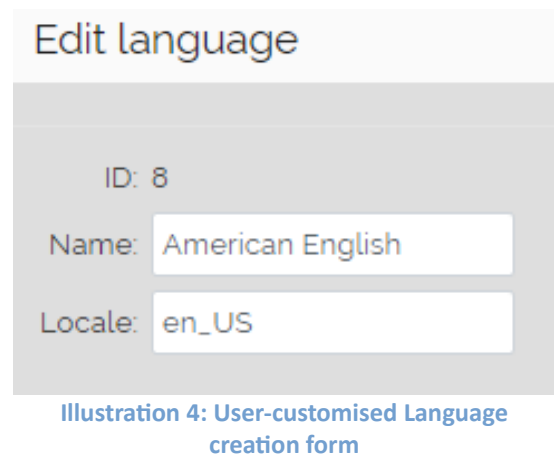

### <span id="page-9-0"></span>**3.2.4. System**

"System" section corresponds to administrative actions done by system administrators or broadcaster system managers. It is divided into four parts which will be discussed respectively in tables 5, 6, 7 and 8.

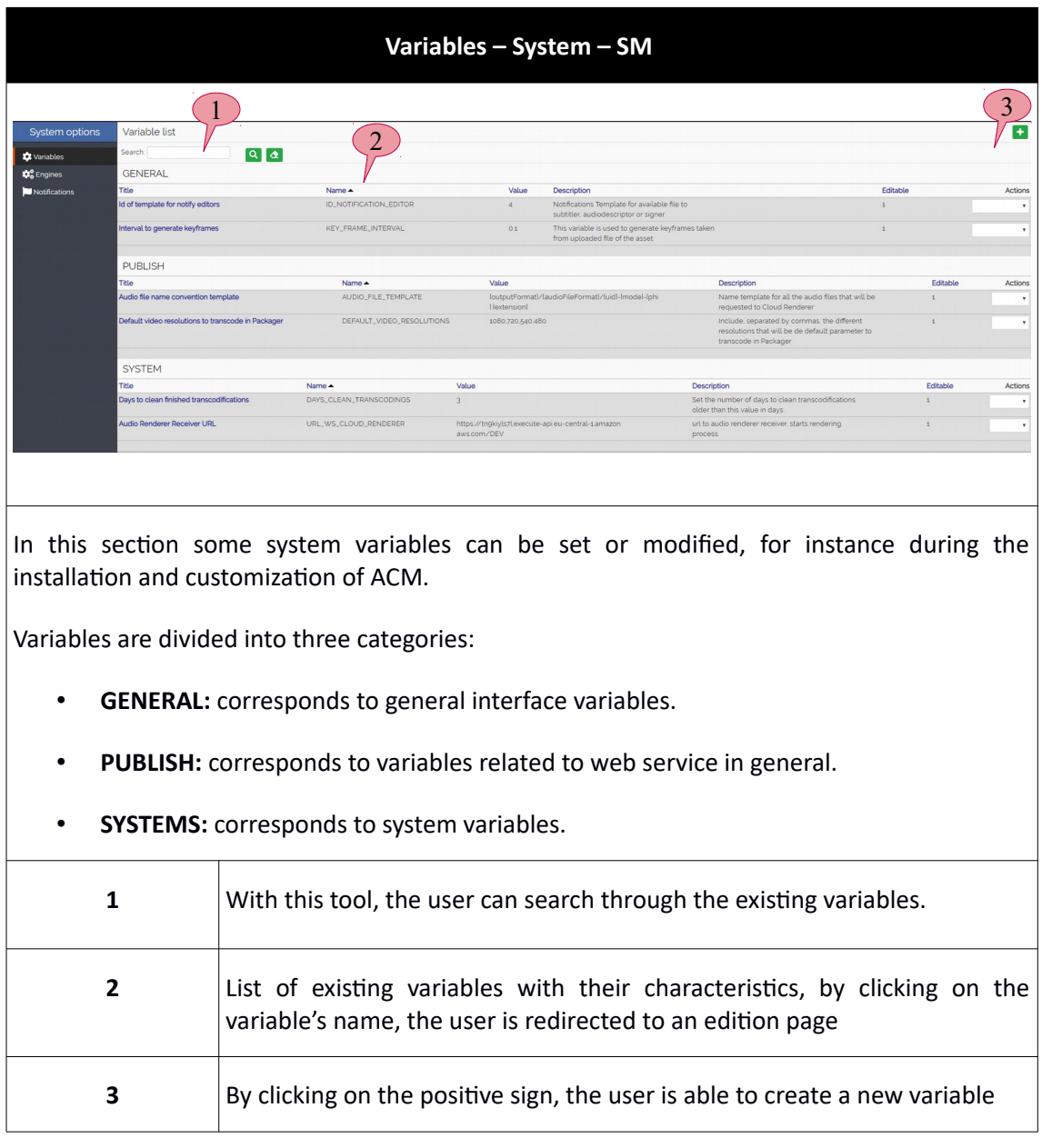

**Table 5: Variables of system**

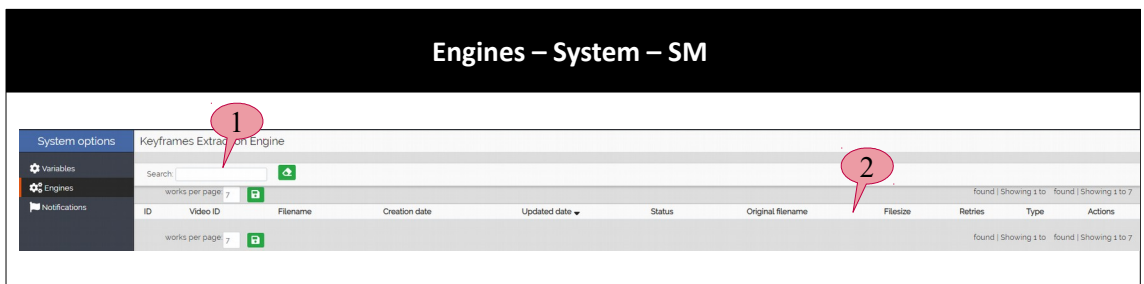

This section shows the working queues of the ACM engines (background processes without user interaction). A limited number of engines are developed for the ImAc project which can become more extended in the future.

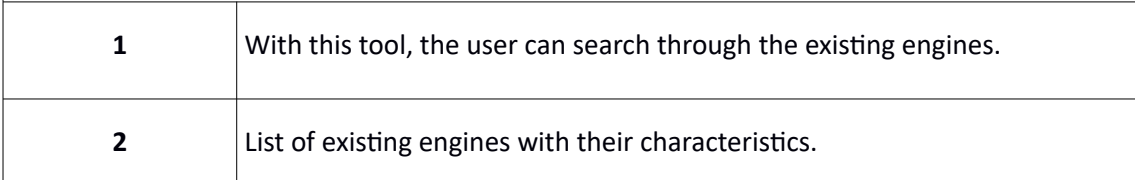

#### **Table 6: Engines of the system**

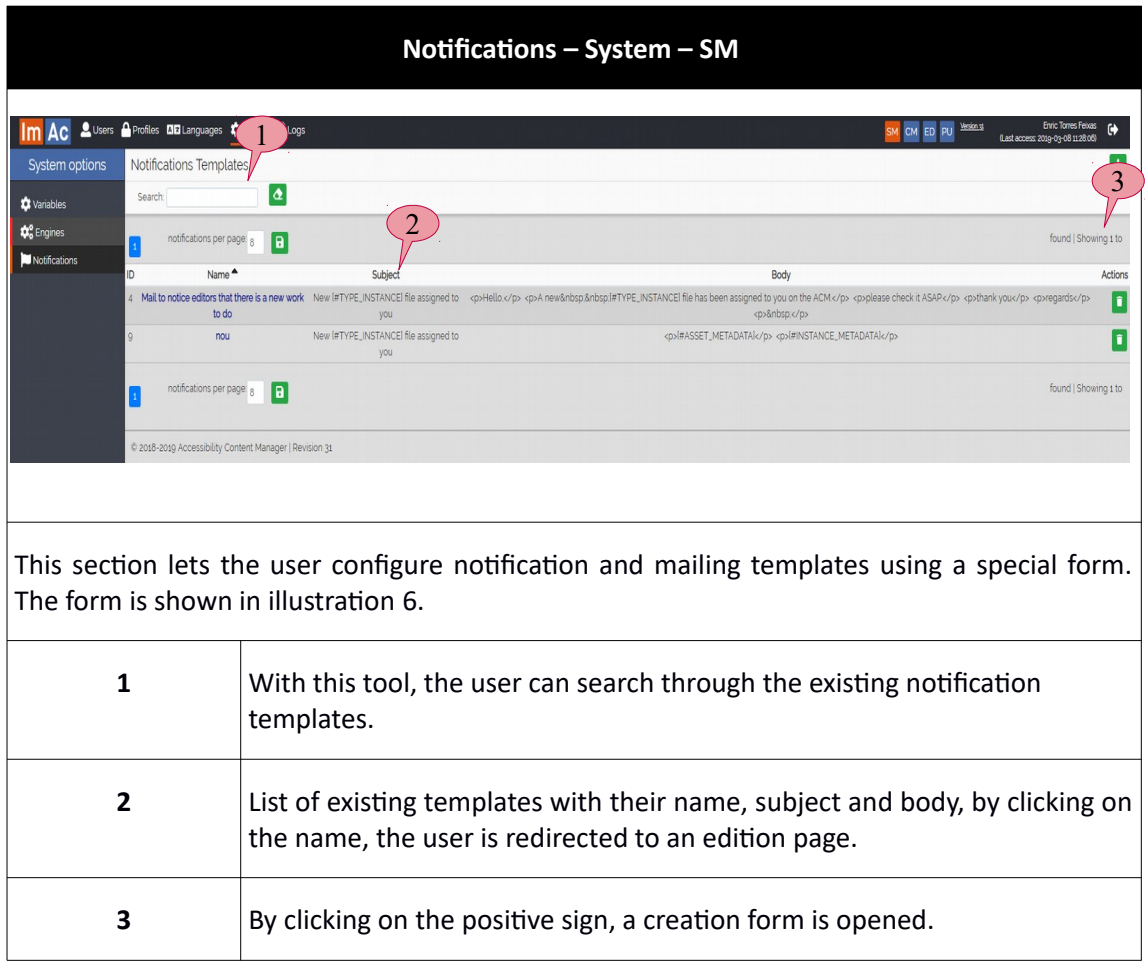

**Table 7: Notification templates list**

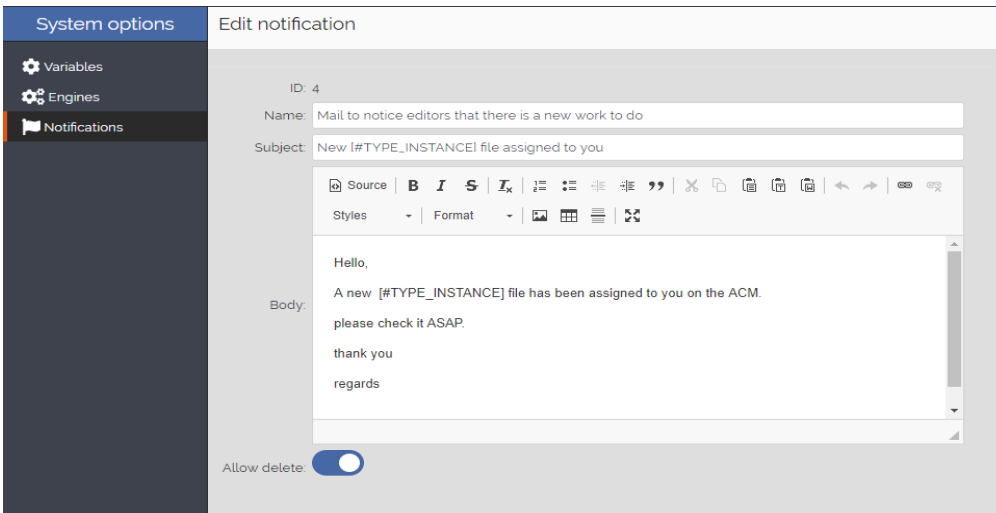

**Illustration 5: Template edition/creation form**

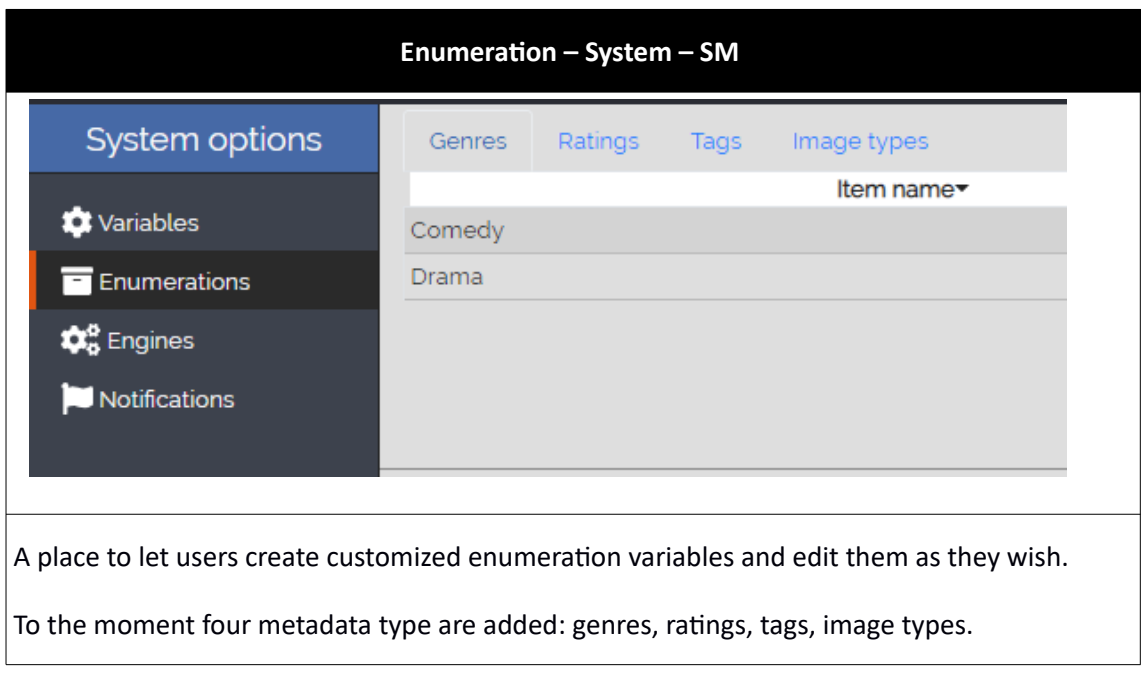

**Tabla 8: Enumerations**

### <span id="page-12-0"></span>**3.2.5. Logs**

Logs section can be significant for administrative tasks. Table 9 shows the interface.

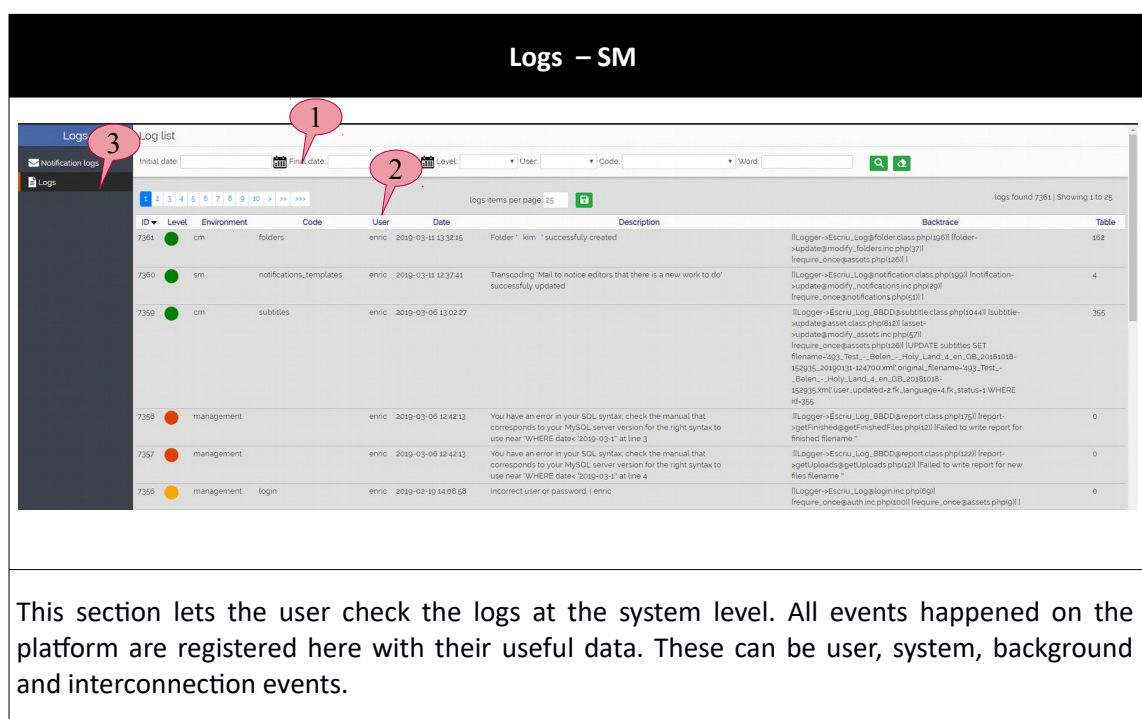

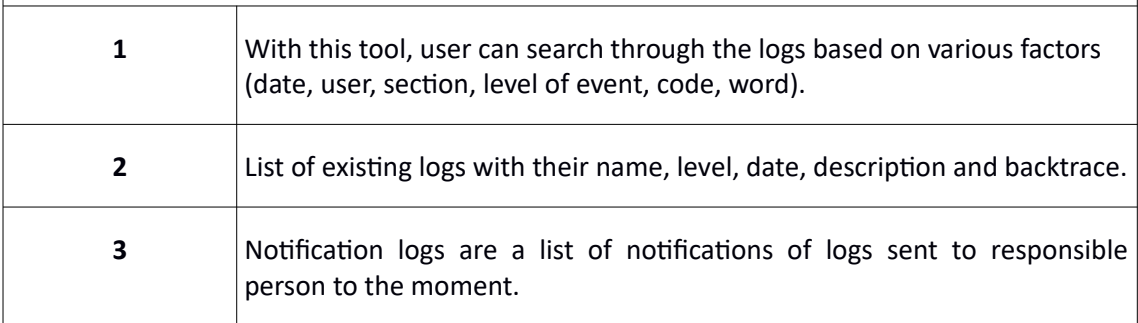

**Table 9: Logs – SM**

### <span id="page-13-0"></span>**3.2.6. Scenario**

In this sub-chapter, the following scenario is elaborated to clarify SM functionality. This scenario is an example on how to create a new profile for subtitle managers, setting the access permissions of this profile conveniently and then creating a new user based on this profile.

- 1. We enter the form (table 3) and we create a new profile named "Subtitle manager".
- 2. This profile aims to people who want to manage the subtitling workflow.
- 3. Illustration 6 shows the specifications of this profile, note the permissions this profile has.
- 4. Next move, we go to User creation form to create a new user, now it is possible to assign the profile we just created to the new user, illustration 3 shows how it is done.

| AC Subers A Profiles MB Languages C System B Logs                                                                                                    |                                                                                                    |                                                                                                    | Enric Torres Feixas (<br>SM CM ED PK that access 2018-06-28160330 |
|----------------------------------------------------------------------------------------------------|----------------------------------------------------------------------------------------------------|----------------------------------------------------------------------------------------------------|-------------------------------------------------------------------|
| Edit profile                                                                                                    |                                                                                                    |                                                                                                    | $\boxed{a}$ $\boxed{f}$                                           |
| ID: 3<br>Name: Subtitule manager<br>Description: organises the subtitling v<br>Superuser:<br>Folders: Choose a folder<br>System Manager user rights:<br>Edit<br>Create<br>Read<br>Remove<br>-00<br>Users<br>Profiles<br>Languages<br>$\bigcap$<br>$\sim$<br>System<br>Logs | Content Manager user rights:<br>Edit<br>Download<br>Remove<br>Create<br>Read<br>$\sim$<br>$\bullet$ $\bullet$ $\bullet$ $\bullet$<br>Assets<br>$\bullet$ (<br><b>Bin</b> ( <b>Q</b><br>$\bullet$ $\bullet$<br>Reports O | Editor Tools user rights:<br>Subtitle Audio Description Signed Language<br>Edit<br>Read<br>Videos <b>OOO</b><br>$\bigcirc$<br>O. | PrePack user rights:<br>Edit<br>Read<br>$\circ$<br>PrePacks       |

<span id="page-14-1"></span>**Illustration 6: Creating the "Subtitle manager" profile**

### **3.3. CONTENT MANAGEMENT INTERFACE**

Content Management interface is the place where all the access service contents can be found, managed and controlled. It is divided into the following subsections that are explained in the next three sub-chapter:

- Assets management of assets with their access service contents and production tasks
- $\bullet$  Bin a temporary bin to keep deleted assets
- Reports stores statistical data and information about the CM

### <span id="page-14-0"></span>**3.3.1. Assets**

Due to the importance of CM and assets, this interface is going to be explained section by section. Illustration 7 shows assets main page.

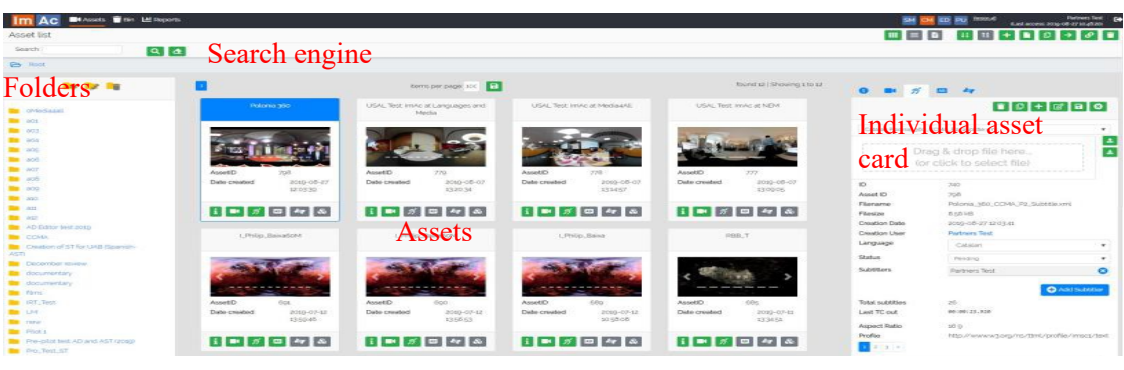

**Illustration 7: Assets main page**

The contents are organised in a structure called "Assets". Each asset is created in order to manage the production and cataloguing of access service files (ST, SL, AD) in different languages for one 360º programme.

It is both possible to create a **single** asset by the button on the top right or create **multiple**

assets via another button in the same place (see Annex I). Assets can also be created automatically by the background process of importing LQ videos from a FTP folder.

At the creation phase, the user is required to upload the 360º video and enter some metadata and to finally save the action. As a result an asset is created as in illustration 8. This illustration demonstrates how an asset looks like. As seen, some icons are still in grey which means there are no files available from that type of content. However, video is uploaded by the user so it has turned green.

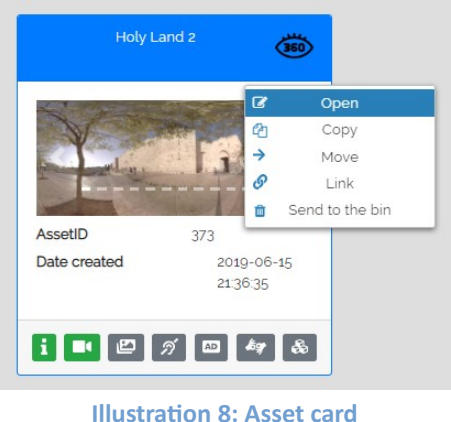

By right-clicking a user is able to perform typical actions on the asset such as moving it to another folder, copying it to another folder, linking it or sending it to the bin (all actions can be done by using complementary buttons on the top right – see Annex I). Additionally, It is also possible to open the asset card. Next we are going to see what is inside an asset card known as asset form.

### <span id="page-15-0"></span>**3.3.1.1. Asset forms**

As demonstrated in 3.3.1 the assets list contains all of the available assets with their metadata and files. Table 10 shows what is observed when an asset form opens.

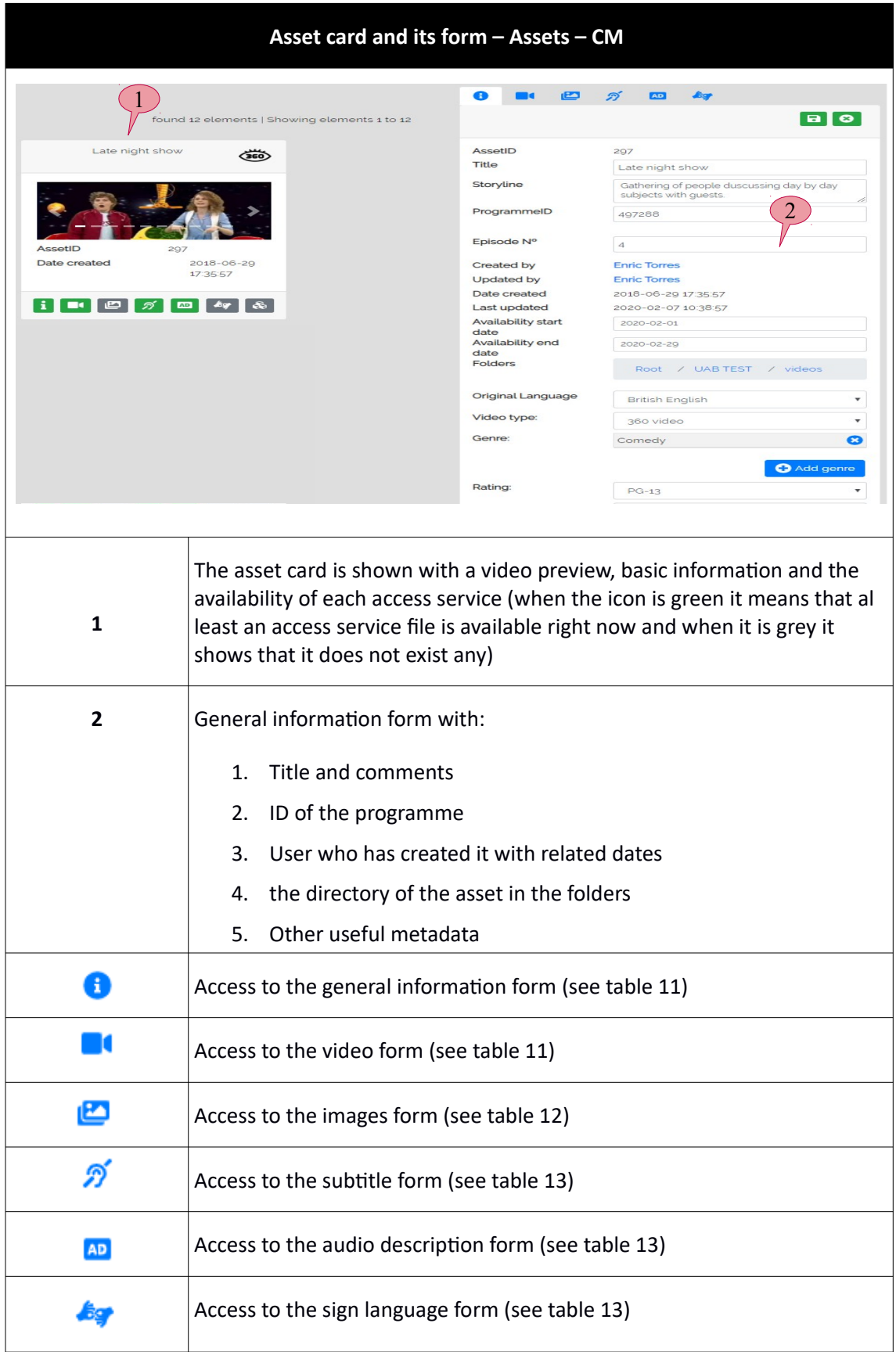

**Table 10: Asset card and its forms**

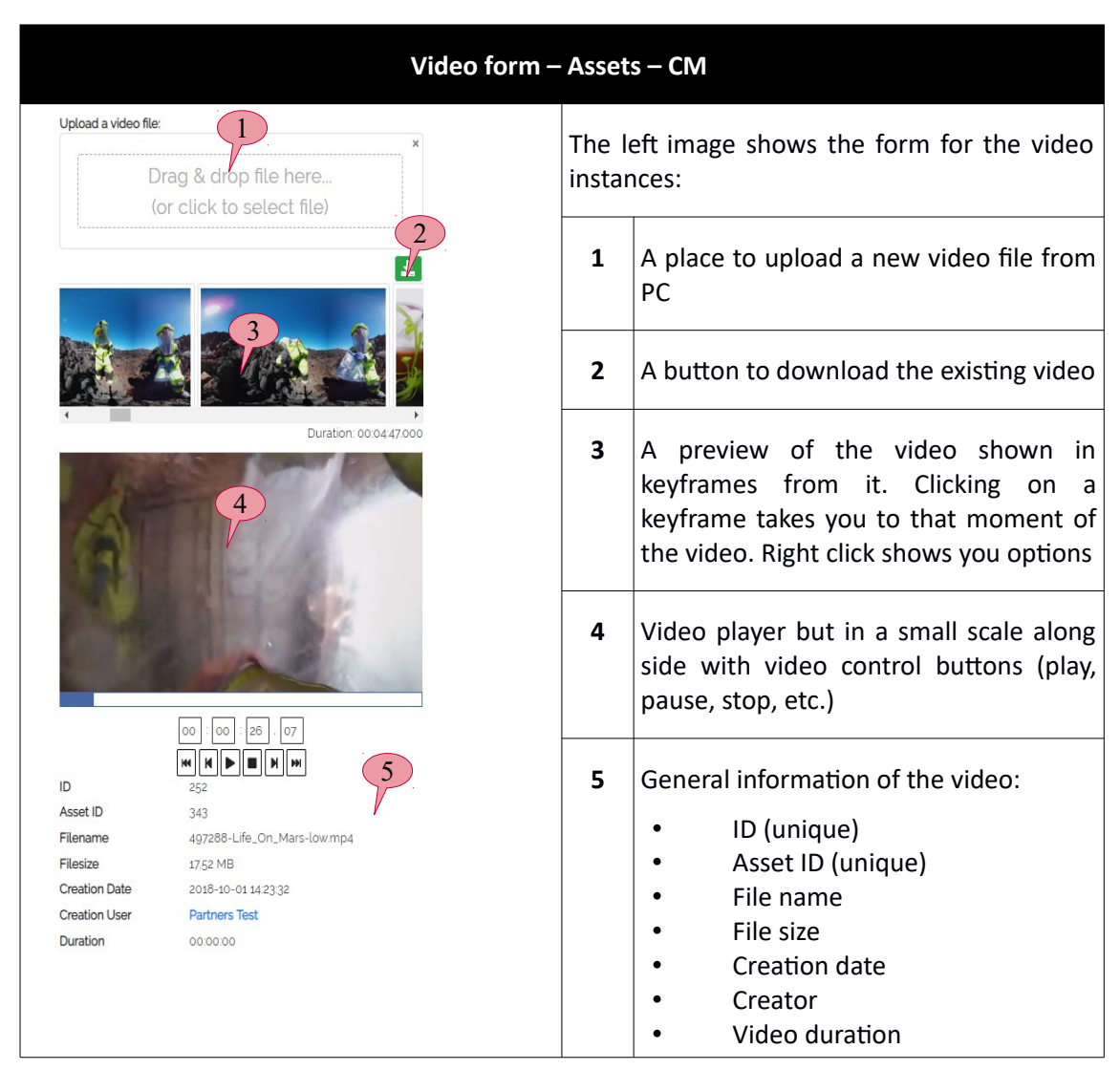

Table 11 demonstrates in detail the video form of an asset.

**Table 11: Video form of an Asset**

The next form is for "Images". Every asset may contain several images which either can be uploaded by the user or be chosen among video frames. Table 12 shows more details.

| Images form - Assets - CM                                                                  |  |                                                           |                                                                                                    |  |  |  |
|--------------------------------------------------------------------------------------------|--|-----------------------------------------------------------|----------------------------------------------------------------------------------------------------|--|--|--|
| $\blacksquare$                                                                             |  | The left image shows the form for the image<br>instances: |                                                                                                    |  |  |  |
| Upload a new image:<br>Drag & drop <i>i</i> le here<br>(or click to select file)<br>Poster |  | $\mathbf{1}$                                              | A place to upload a new images file<br>from PC. When the image is uploaded<br>to the server, the user needs to choose<br>a type for it. The image types are<br>configurable in enumerations in SM.<br>However, Thumbnail and poster are by<br>default added to the system. |  |  |  |
|                                                                                            |  | $\overline{2}$                                            | Image gallery, possible to view/delete<br>images                                                                                                    |  |  |  |
| Image                                                                                      |  | 3                                                         | In addition to uploading images from<br>PC, it is possible to choose image from<br>video keyframes (see table 11). By right<br>clicking on a keyframe, the user can<br>choose an image type and send it to<br>image gallery.                                               |  |  |  |

**Table 12: Images form of the Asset**

The remaining forms of the Asset for the Access Service contents (ST, AD and SL) are quite similar. In table 13 we see what these forms contain. We have chosen AD in the table and have eliminated ST and SL for convenience, as AD form contain all of the information and it is the one with more buttons and options (some specifics of the ST and SL are also explained in table 13).

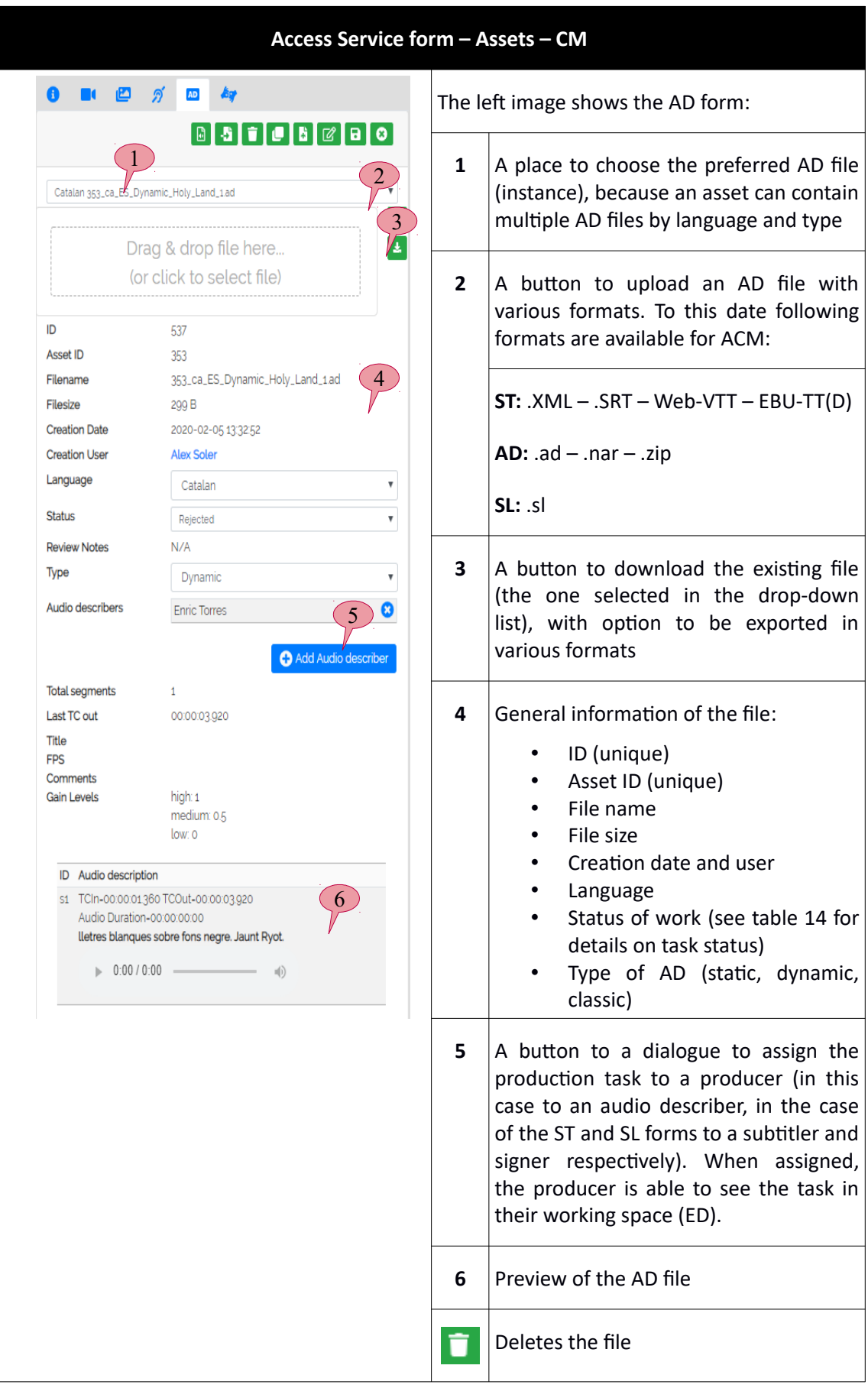

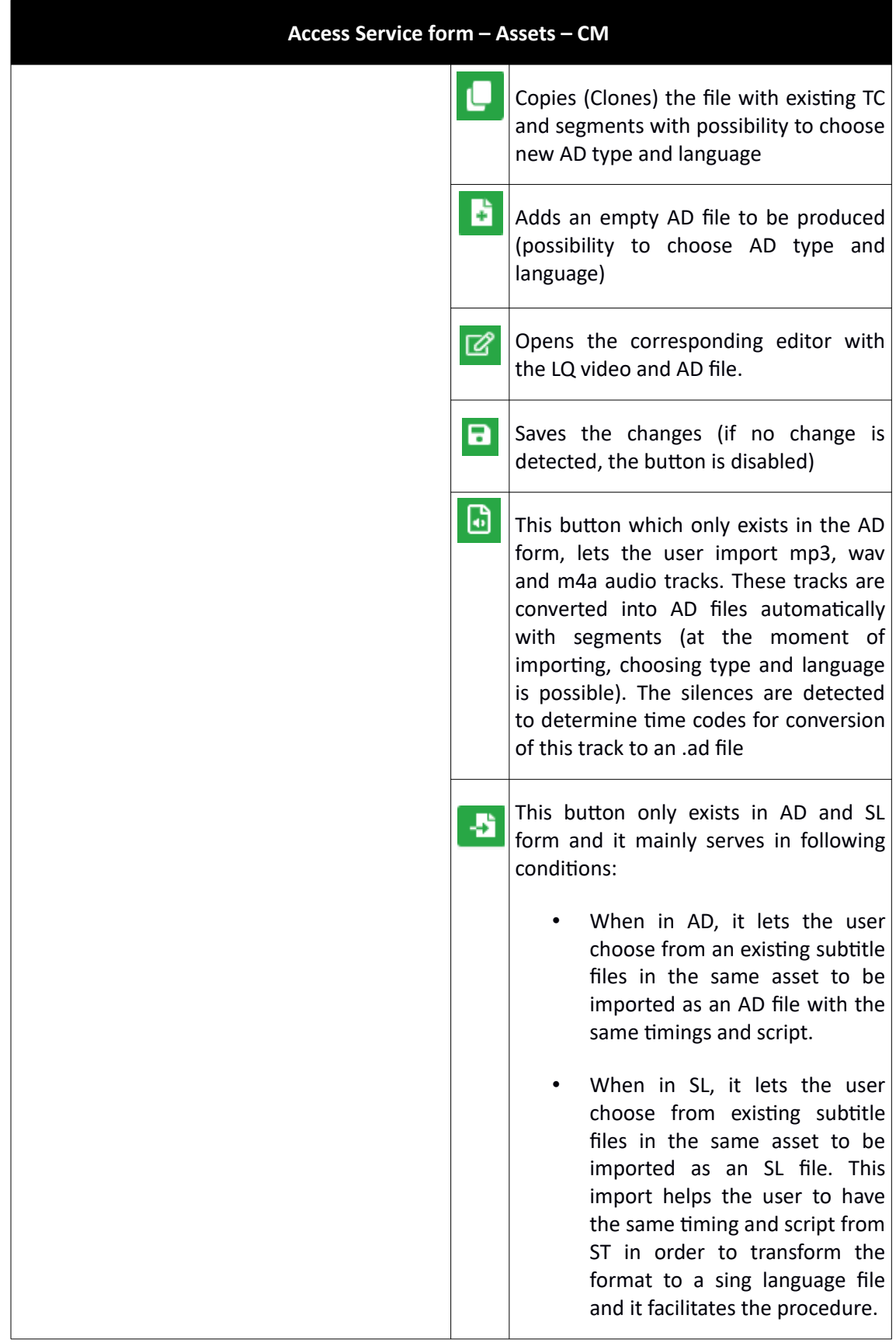

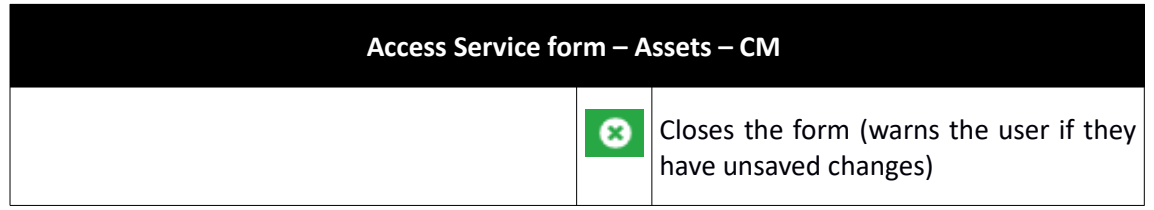

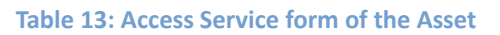

Table 14 explains in details the different status types any access service task would bear. These status are marked by the user and corresponds to the condition in which the task is in.

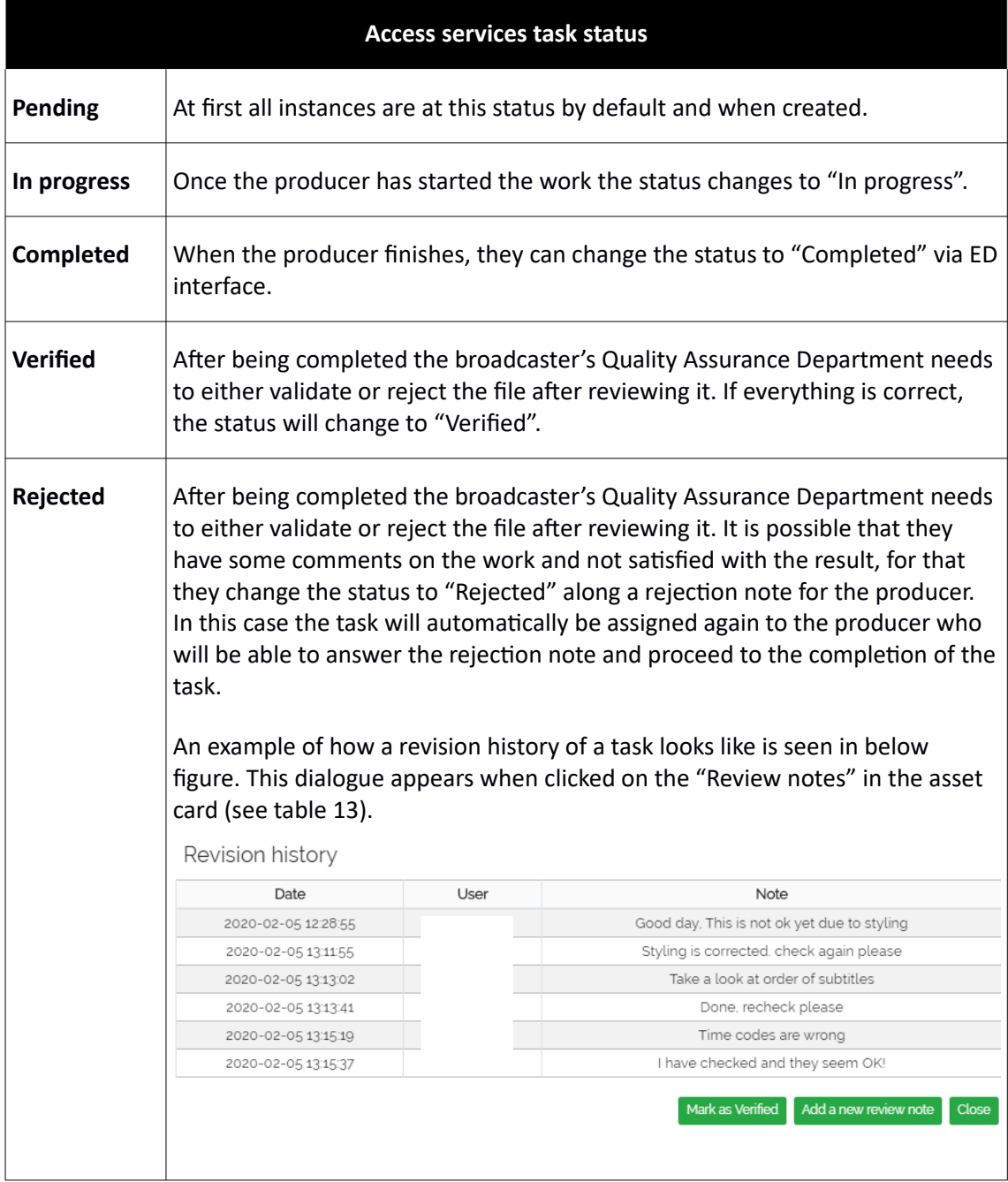

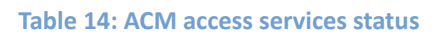

This section allows the user to manage and catalogue the assets and also their contents and properties individually. How an asset is managed and edited was explained above. Lets take a look on how the assets are catalogued. In addition to actions and buttons explained in the previous chapter and also In Annex I, there are two ways to catalogue assets as indicated in 3.3 introduction:

- By metadata (when in metadata view), so to find an asset the user needs to use the search bar on top.
- By folder tree (when in hierarchical view), so only assets in the folder are shown.

# <span id="page-22-0"></span>**3.3.1.2. Asset cataloguing**

Folder tree of CM have the objective of creating a more flexible and organised interface. They can contain assets in its folders which are editable. The folders which are accessible by the user are those that are in the tree branches defined and configured in the profile of the user from SM (see table 3). The tree branches which are granted access to the user will appear on top of the CM interface page (see tree branches list in illustration 9). If the user uses the search engine on the top, only the results in the specific folder will appear as a search result.

It is possible to create/delete/edit/move/copy folders and navigate through them. Navigating by folder comes in handy when the work volume of broadcaster is high and the programmes are numerous, so the user can organise the work based on criteria they look for (based on schedule of emission, importance, channels, etc.).

There are basically two methods to perform basic operations on folders such as edit, copy, etc: by buttons on the top of of the folder tree or by right-clicking on any of them.

There is a small folder icon on the left of the tree branches list which lets the user switch between metadata view and hierarchical view (see folder icon in Illustration 9). When the icon shows a closed folder the metadata way is selected, when it is an open folder the hierarchical way is selected. If the user uses the search engine on the top when in this metadata view, the search will be performed in all the database but only from the folders that the user has access rights.

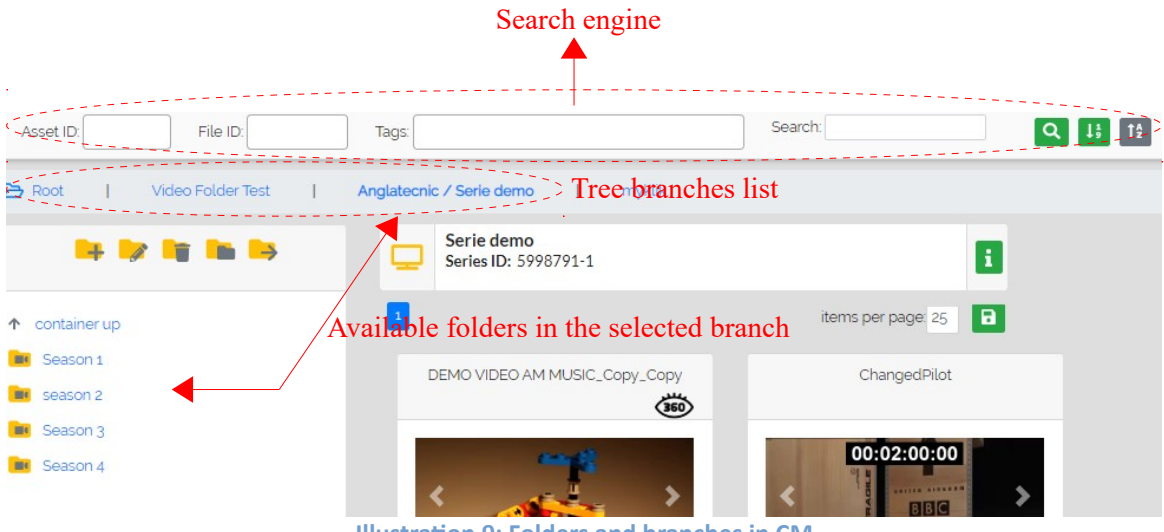

**Illustration 9: Folders and branches in CM**

### <span id="page-23-0"></span>**3.3.1.3. File view**

In addition to the points mentioned in previous chapters, CM gives the user the possibility to navigate through assets and their instances in three different modes. The default mode elaborated earlier views assets as a collection ("List view "or "Grid view"). However in addition to these, it is possible to switch to a "File view" that shows not assets, but all the access service files available on the folder. By file, we mean three different access service file types available (ST, AD and SL). Like assets, files can either be displayed on metadata view or hierarchical one. Table 15 displays more information in this sense.

This view is very useful for the quality assurance (QA) department users that need to find the files that have the "completed" status and therefore they can review them and set the new status to "verified" or "rejected".

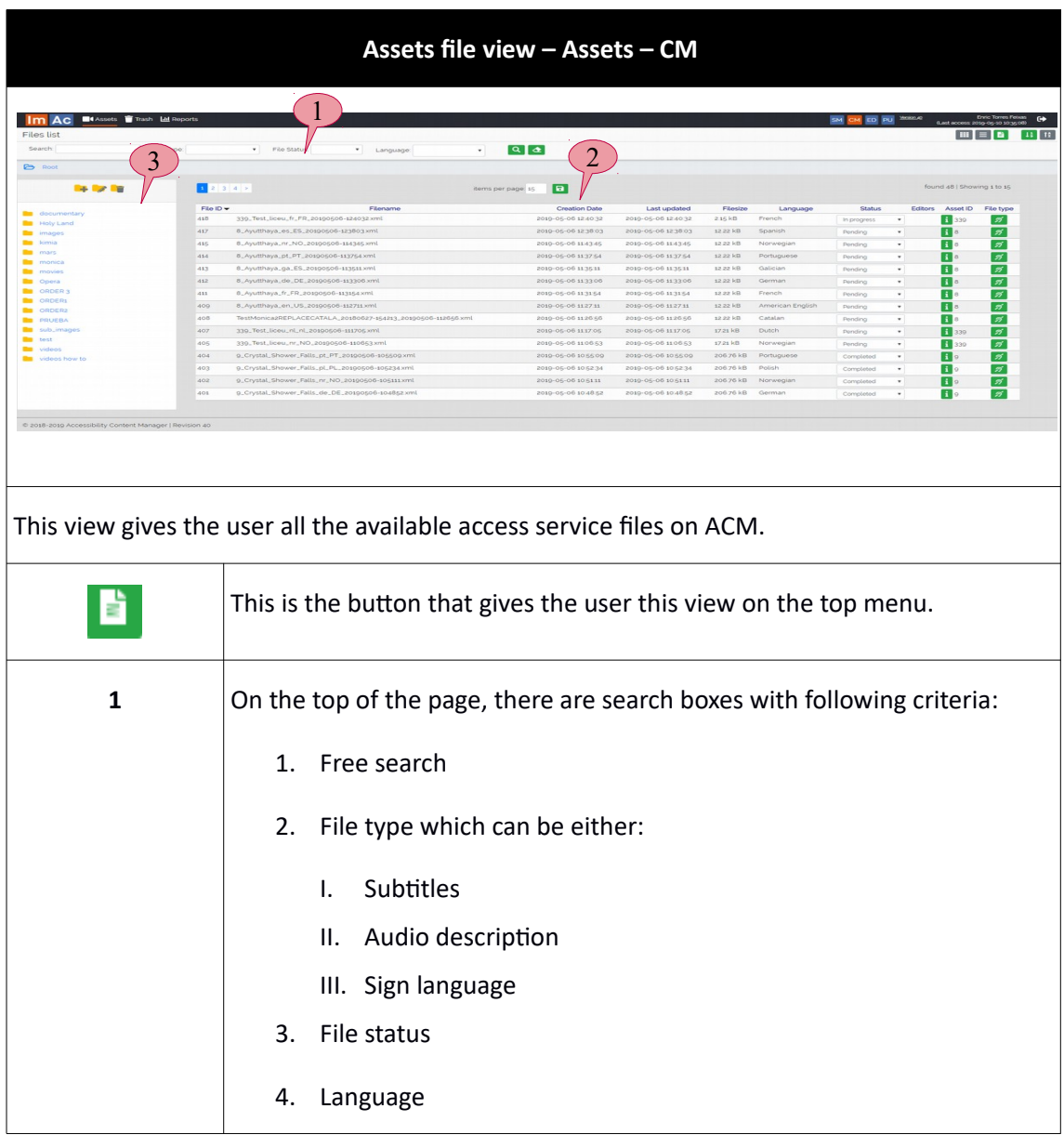

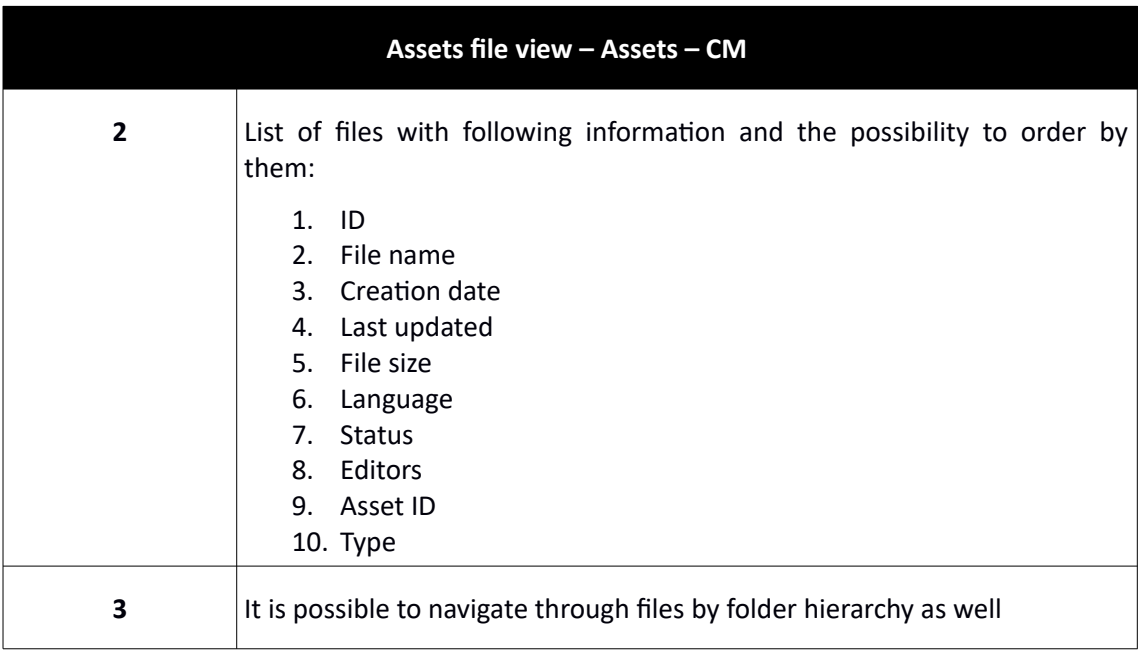

**Table 15: File view**

### <span id="page-24-2"></span>**3.3.2. Bin**

Bin acts like a recycle bin for the system. Contents which have been moved to bin cannot be edited or changed but it can be restored back into Assets or can be deleted forever.

### <span id="page-24-1"></span>**3.3.3. Reports**

In this subsection, we can checkout the statistical data and information showed in an interactive manner that can be understood by all users. To this date, three charts are displayed:

- Downloaded files
- New files
- Finished files

We can search through this data by date. Illustration 10 shows the page clearly:

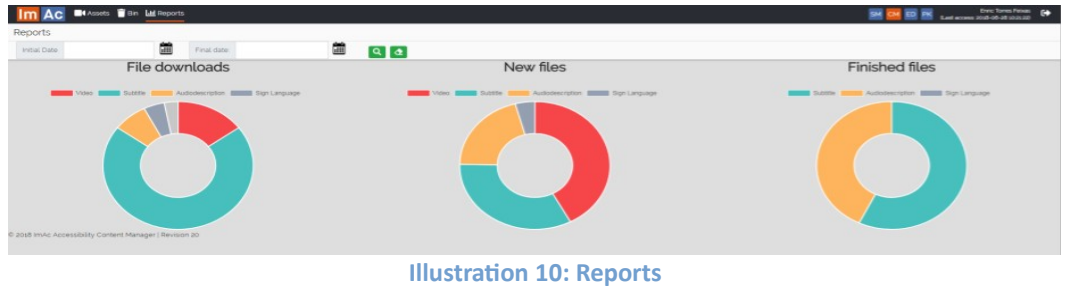

### <span id="page-24-0"></span>**3.4. EDITOR INTERFACE**

This is the interface specially destined to access service producers and lets them view their previously assigned tasks, search through them and more importantly gives them direct access

to ImAc editors (there are separate user manual for each ImAc Web Editor such as Web ST Editor, Web AD Editor and Web SL Editor). Table 16 shows more details.

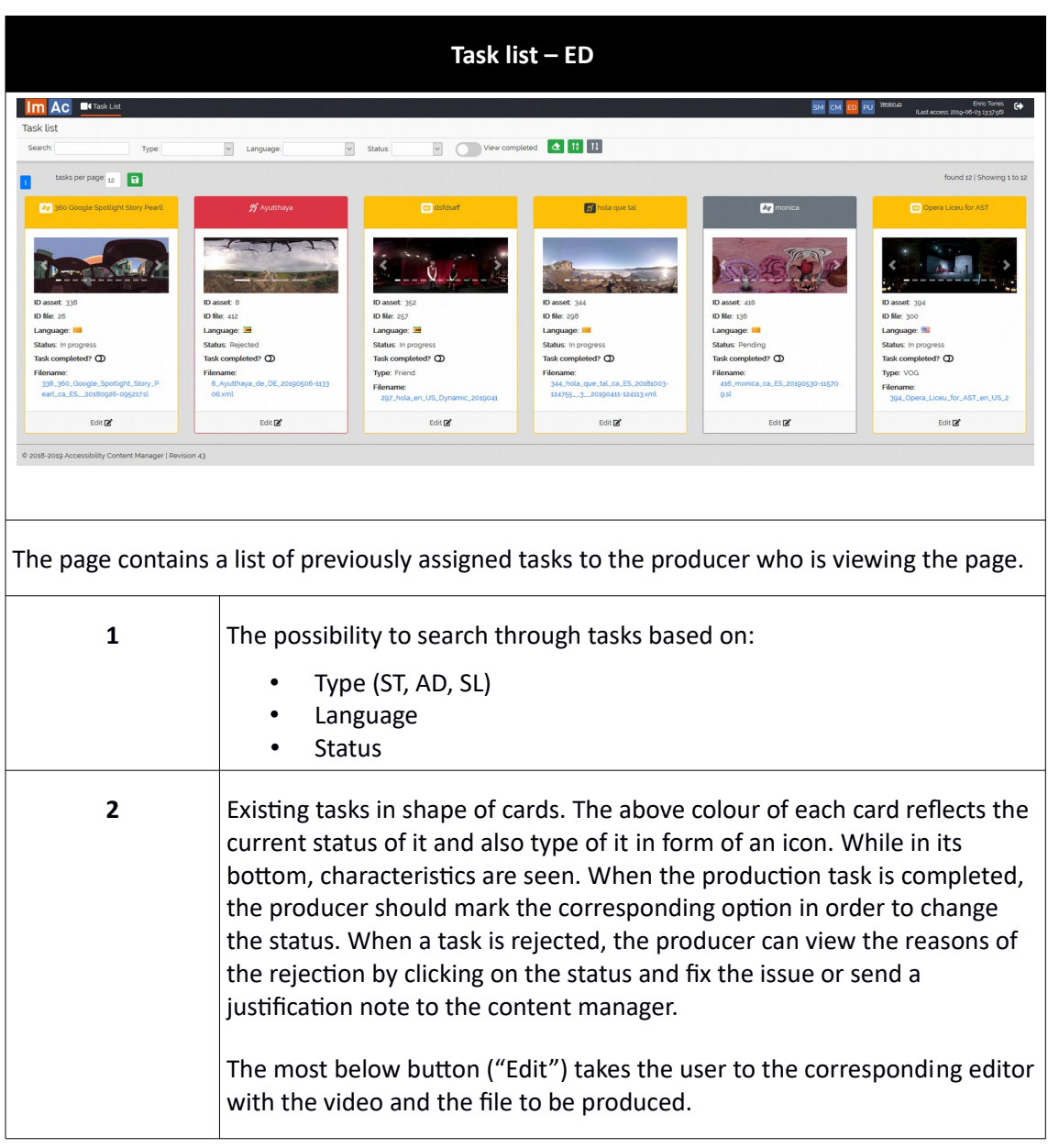

**Table 16: Task list via ED**

### <span id="page-26-0"></span>**3.5. USER SCENARIO**

Now that the reader is familiar with every section of ACM, we will explain how it works through a given scenario. The complete workflow is shown In illustration 11.

- 1. When the broadcaster requires access services for a programme (point 1 of illustration 11) an asset corresponding to that programme is necessary in CM and it can be created in either of the following ways:
	- a) Manually using the top right buttons to create a new asset (see annex I), uploading the LQ video of the programme and editing its metadata.
	- b) Automatically by receiving a LQ video of the programme via FTP (point 2 of illustration 11).
- 2. After the asset with the LQ video is created there are some typical operations for assets like moving, copying, linking and erasing.
- 3. The user goes to the desired access service form when a new access service content is required, creates a new instance (empty access service file), and edits its metadata (see table 13).
- 4. From the new instance, user assigns the task of producing the access service content (editing/producing the access service file) to one or various producers such as subtitlers, audio describers or signers depending on the access service type (point 3 of illustration 11).
- 5. From the ED interface a producer (professional or external service provider) completes the task of access service production that has been assigned to them (point 4 of illustration 11) and when the access service production is finished, the producer changes the task status to "Completed" (point 5 of illustration 11).
- 6. Once the production task is set to "Completed", the access service content is ready to be reviewed and validated by the broadcaster's quality assurance (QA) department. One good recommendation to the QA user is to change the CM interface to "File list view" and order the files by their status to find out which tasks are completed in order to review them. After review they either change the status to "Verified" or "Rejected" alongside a rejection reason note to the producer (point 6 of illustration 11). When rejected, the task is automatically assigned again to the producer with the rejection reason.
- 7. Once the access service files are validated by the broadcaster (verified status), the broadcaster's play-out system can access them when the 360º programme is published or broadcasted (point 7 of illustration 11). For this it is necessary that the platform is fully integrated with the broadcaster's systems.

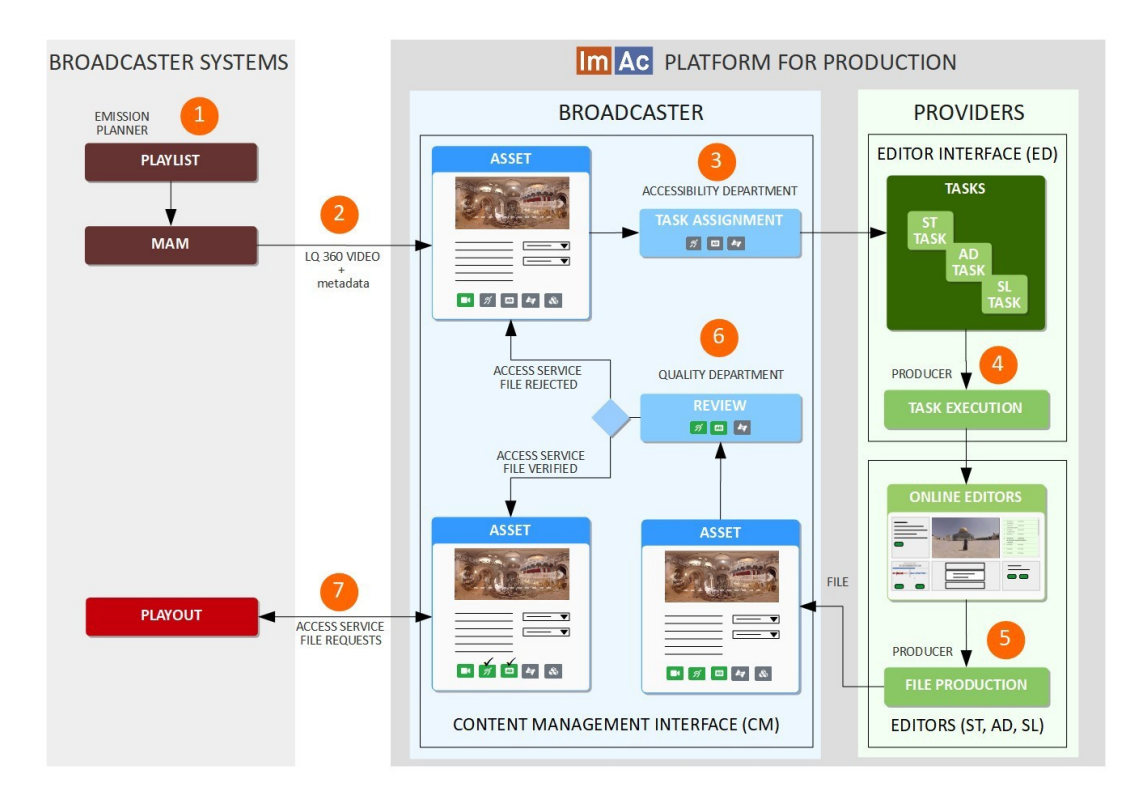

**lllustration 11: ACM workflow**

# <span id="page-28-0"></span>**ANNEX I: ICONS GUIDE**

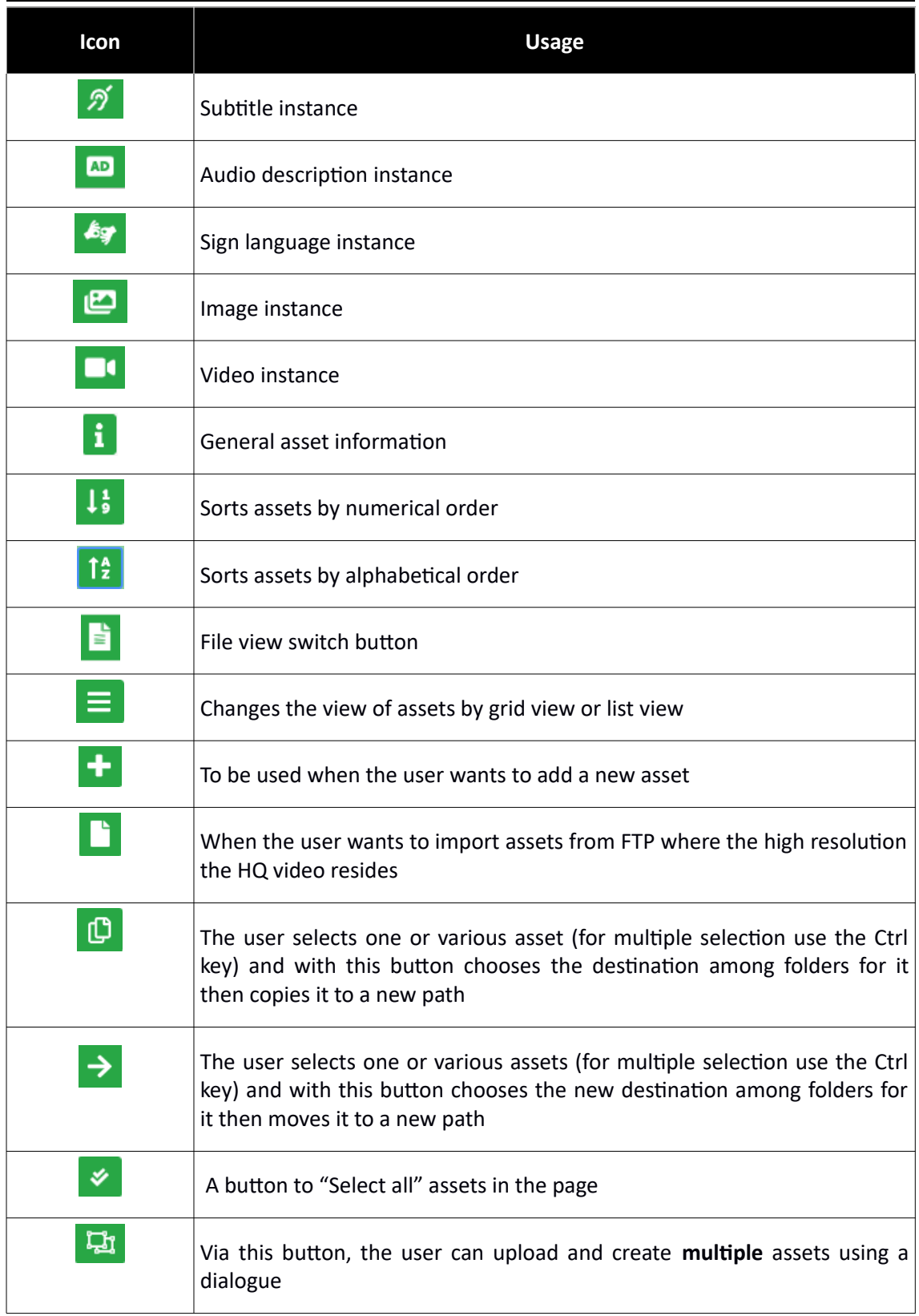

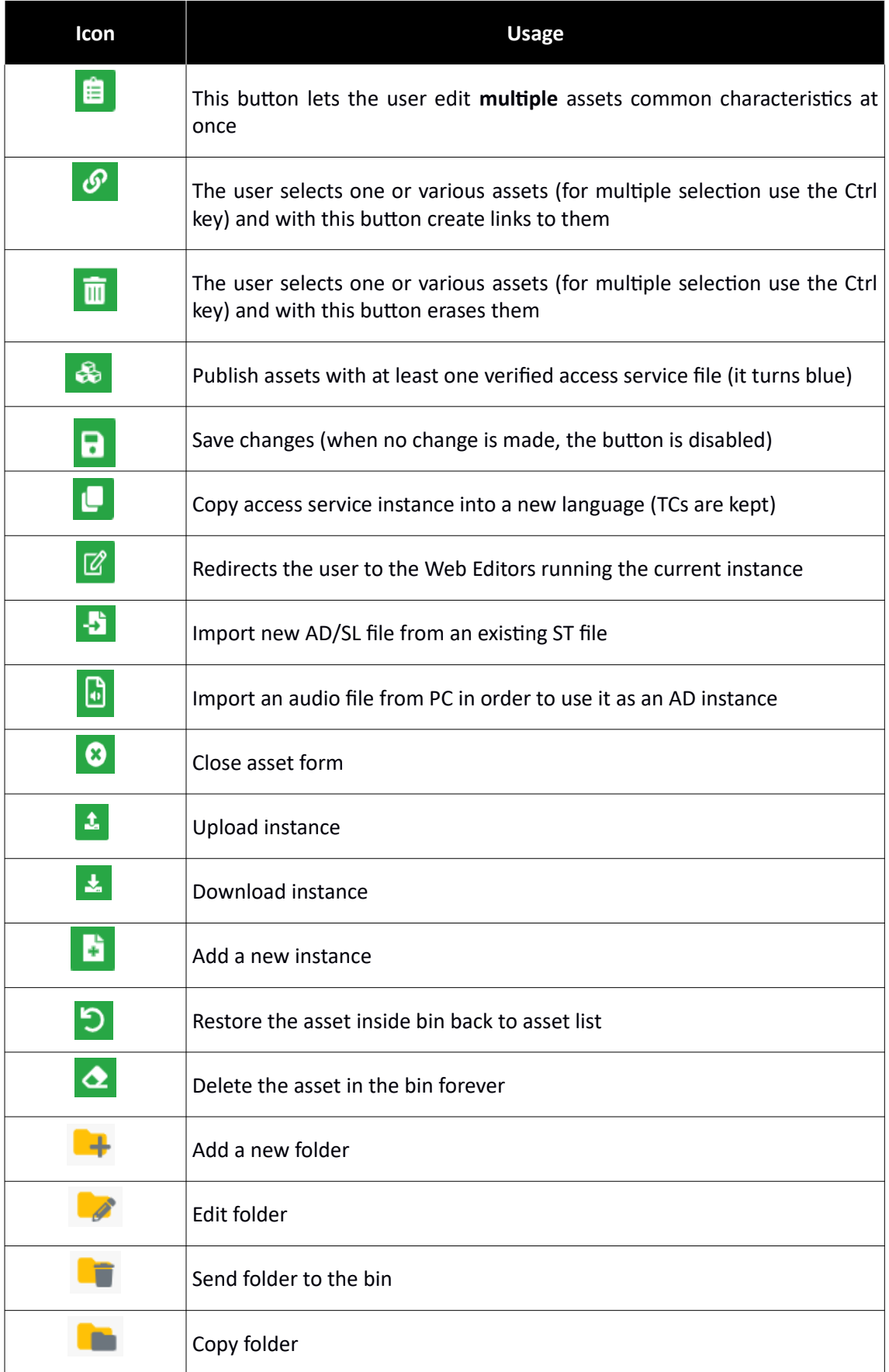

![](_page_30_Picture_17.jpeg)